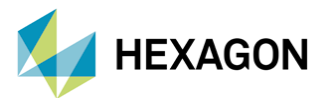

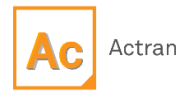

# **ACTRAN İLE FREKANS CEVAP ANALİZLERİ**

**Hazırlayan**

Fatih Furkan BARUT Yapısal Analiz Mühendisi

Tarih: 01/11/2022

Makineler işlevini yerine getirirken belirli düzeylerde titreşim oluşturarak çalışmaktadırlar. Özellikle titreşimler, yapıların doğal frekans noktalarında rahatsız edici seviyelere yükselebilmekte ve gürültüye sebep olabilmektedir. Bu yazıda, Actran'da frekans cevap (Direct Frequency Response) analizlerinin nasıl yapıldığı ve MSC Nastran ile elde edilen modal analiz (SOL103) sonuç dosyasının (OP2) Actran'a nasıl aktarıldığından bahsedilecektir.

#### **1. Direkt Frekans Cevap Analizi (Direct Frequency Response Analysis)**

DFR (Direct Frequency Response); bir sistemin tahrik edilmesi sonucunda frekansa bağlı olarak vermiş olduğu cevaptır. Geliştirme aşamalarında yaygın olarak kullanılan bir metottur.

Analizlerde Şekil 1'de görülen örnek motor bloğu kullanılmıştır. Daha sonra MSC Apex kullanılarak bazı geometrik düzenlemeler yapılmış ve ağ yapısı oluşturulmuştur.

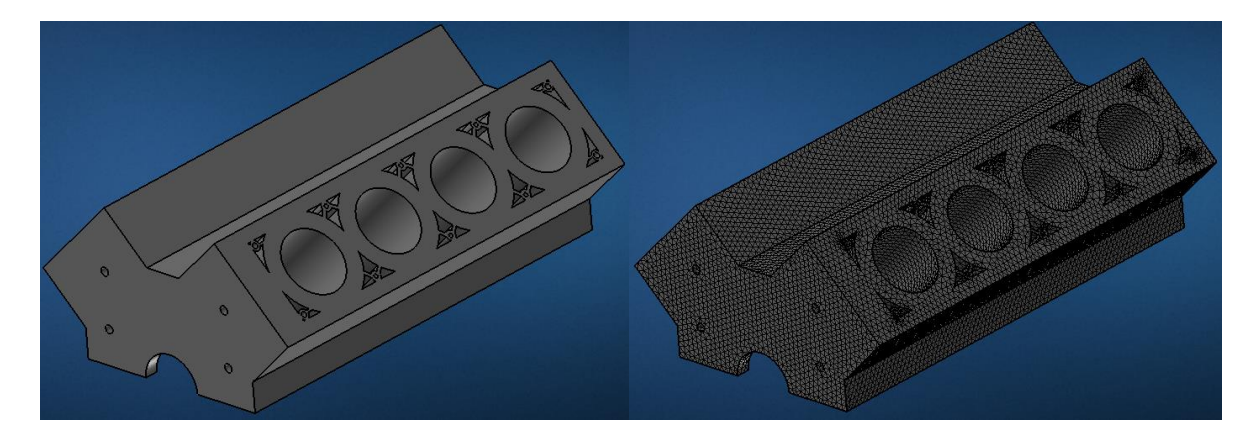

Şekil 1. Analizlerde Kullanılan Model ve Ağ Yapısı

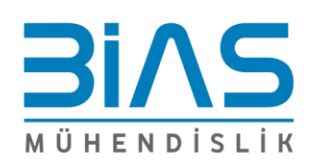

www.bias.com.tr

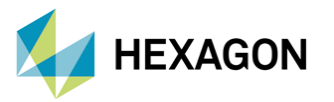

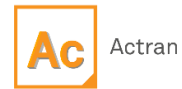

Ağ yapısı örüldükten sonra Patran üzerinde modal analiz yapılmış ve çıktı dosyası olarak OP2 formatı seçilmiştir. Bunun yanında Actran, Nastran HDF5 sonuç dosyasını okuyabildiği için HDF5'de seçilebilirdi.

Modal analizler yapılırken malzeme olarak gri dökme demir kullanılmıştır. Ayrıca yapı, üzerinde bulunan cıvatalardan 6 yönde desteklenmiştir.

#### Şekil 2'de yapının doğal frekans noktaları ve mod şekilleri görülmektedir.

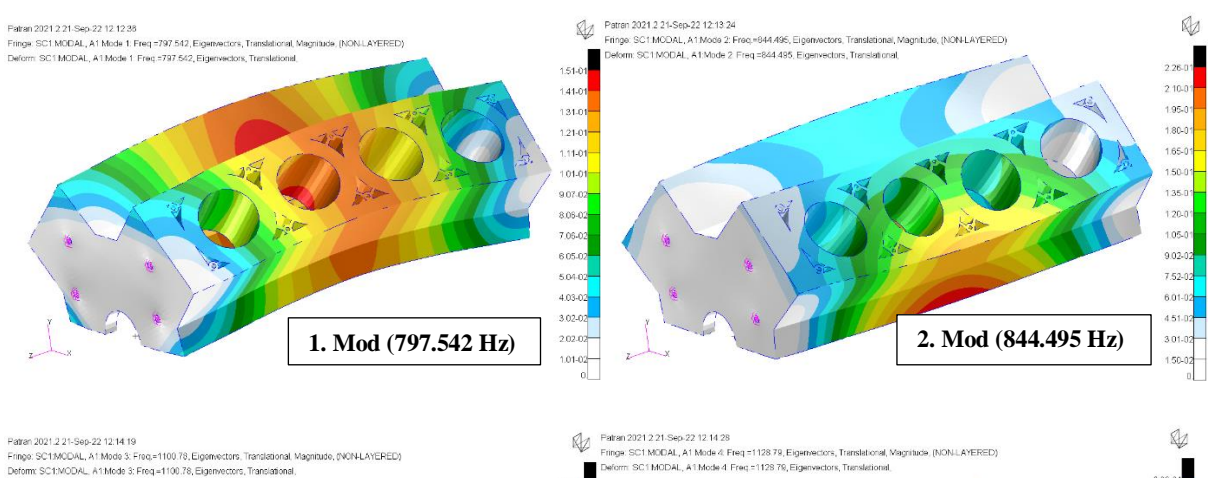

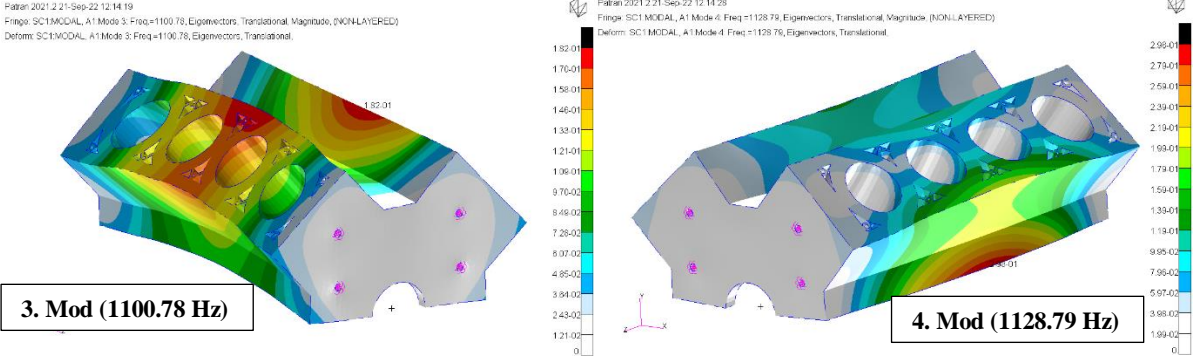

Şekil 2. Yapının Doğal Frekansları ve Mod Şekilleri

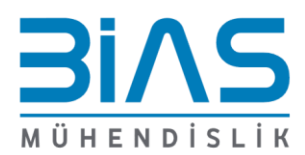

www.bias.com.tr

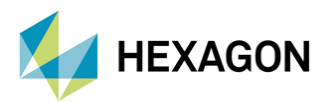

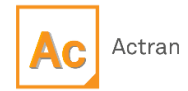

#### **2. ACTRAN'DA DOĞAL FREKANSLAR İÇİN OP2 DOSYASININ TANIMLANMASI**

Herhangi bir yapısal parçanın doğal frekanslarını Actran'a aktarmak için "Component" içerisinde yer alan "Modal Elastic" kullanılmaktadır. Şekil 3'de görüldüğü gibi "Modal Elastic" tanımlaması yapılırken aşağıdaki işlemler uygulanabilir:

- İlk aşamada sonuç dosyasının formatı seçilir.
- Format seçildikten sonra ilgili sonuç dosyası da seçilerek programa tanımlanır.
- Mod sayısı girilir.
- Eğer istenirse "Global Damping" veya "Modal Damping" tanımlaması yapılabilir.
- Katılık matrisi, sönüm matrisi ve kütle matrisi tanımlanabilir.
- Son olarak da model içerisinde bulunan ilgili parça "Domain Assignment" bölümünden programa tanımlanır.

Şekil 3'de "Modal Elastic" sekmesi görülmektedir.

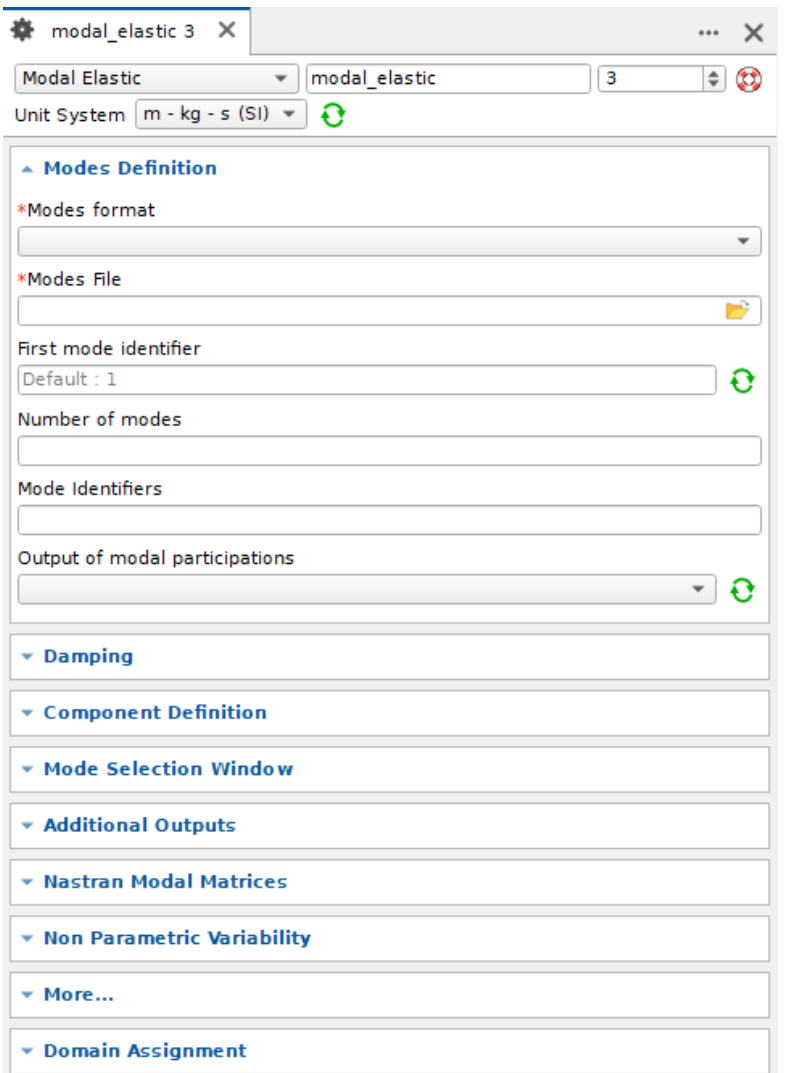

Şekil 3. "Modal Elastic" Sekmesi

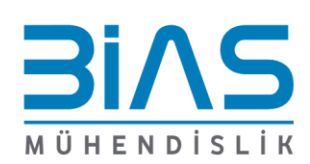

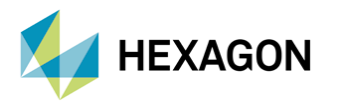

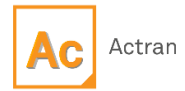

### **3. ACTRAN ANALİZ MODELİ**

Actran içerisinde, model kurulumu yapılırken motor bloğunun dış tarafına "Exterior Acoustic" tanımlamak için "Shrinkwrap Mesh" oluşturulmuştur. "Exterior Acoustic" ve "Modal Elastic" tanımlaması yapıldıktan sonra motor ana yataklarından x ve y eksenlerinde birim kuvvet uygulanmış ve motor bloğu üzerinde bulunan cıvata deliklerinden yapı 6 yönde desteklenmiştir. Şekil 4'de akustik model kurulumu görülmektedir.

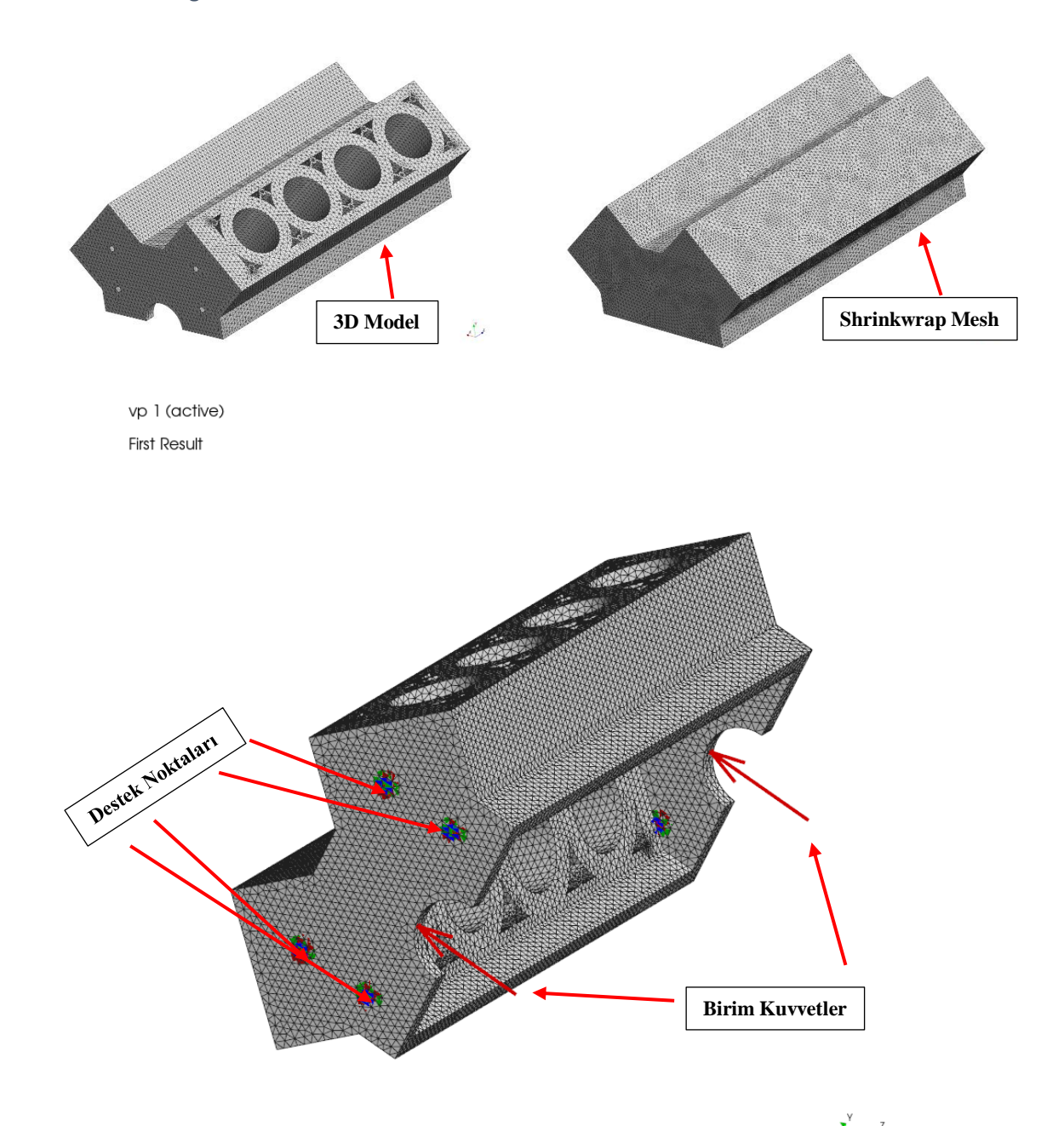

Şekil 4. Akustik Analizlerde Kullanılan Model

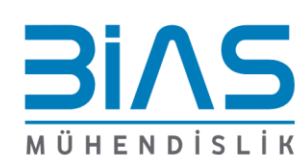

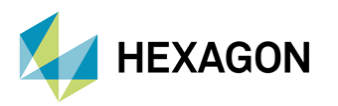

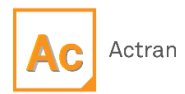

## **4. SONUÇ VE DEĞERLENDİRME**

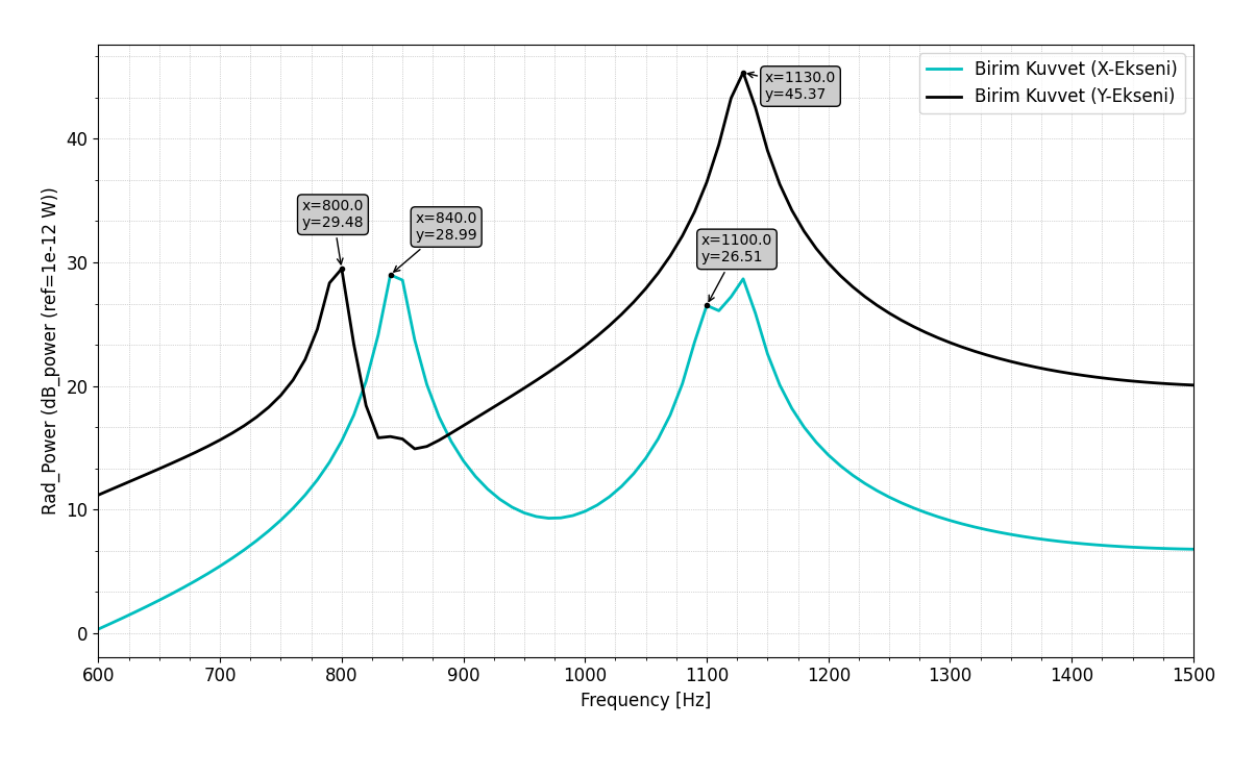

Şekil 5'de motor bloğunun dış yüzeyinde ortama yayılan akustik güç görülmektedir (Ref=1E-12 W).

Şekil 5. Akustik Güç

Şekil 5 incelendiği zaman 800 Hz, 840 Hz, 1100 Hz ve 1130 Hz'de akustik gücün arttığı görülmüştür. Bunun sebebi bu noktalarda yapının doğal frekanslarının bulunmasıdır.

#### **5. REFERANSLAR**

- Actran 2022.1 User's Guide Vol. 1
- Actran 2022.1 User's Guide Vol. 2
- GrabCAD (Engine Block)

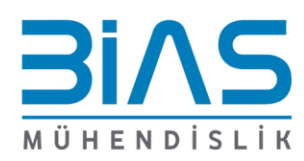